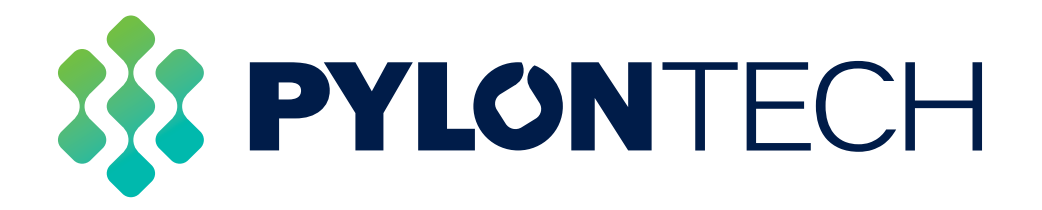

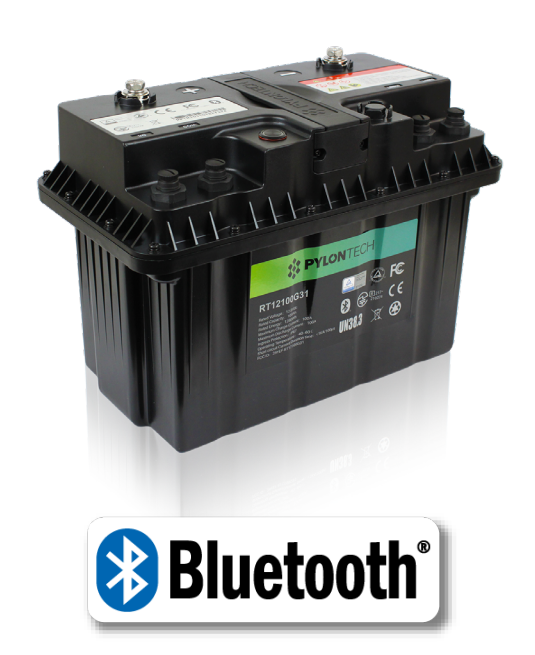

# **MANUAL**

# Pylontech Auto App for RT12100G31

# **Contents**

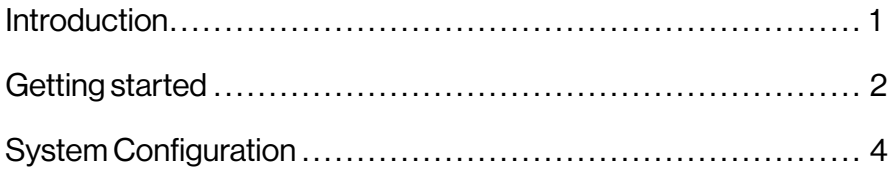

## <span id="page-2-0"></span>A. INTRODUCTION

The Pylontech RT12100G31 battery has been developed to provide adaptability and scalability to applications from Marine, RV/Caravan, 4x4 and other solar storage systems.

Being an "array aware" or managed battery, the RT12100G31 allows for expansion by allowing the BMS to communicate with each other in a master/slave format.

#### Scalability:

- A 12V System (1S) can be scaled up to 16 in parallel
- A 24V system (2S) up to 8 in parallel
- A 36V system (3S) up to 5 in parallel
- A 48V system (4S) up to 4 in parallel

*\*For systems of 1-8 batteries, the maximum continuous discharge is 1.0C, for system of 9 batteries or more, the maximum continuous discharge is 0.8C.*

The Pylontech Auto App is a dual-purpose app capable of battery system configuration, heating pad activation and viewing system information.

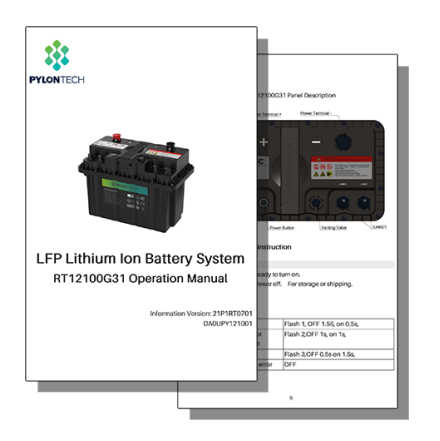

The Pylontech Auto App is required to program the Master Battery in any series and parallel configuration where the total system information is to be reported or exported to other devices.

Install of the Pylontech RT12100G31 battery should be in accordance with the [Pylontech RT12100G31 Manual](https://www.master-instruments.com.au/files/battery_information/rt12100g31_operation_manual___v1_0__21p1rt0701_.pdf).

Once installation is complete series and parallel systems can be configured to reflect system Voltages and Capacity.

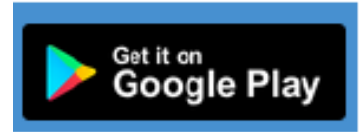

The Pylontech Configuration app is currently only available for Android.[Download it here.](https://play.google.com/store/apps/details?id=com.pylontech.battery.android)

The iOS version is coming soon.

Enable Bluetooth on the mobile phone or tablet (if not already enabled).

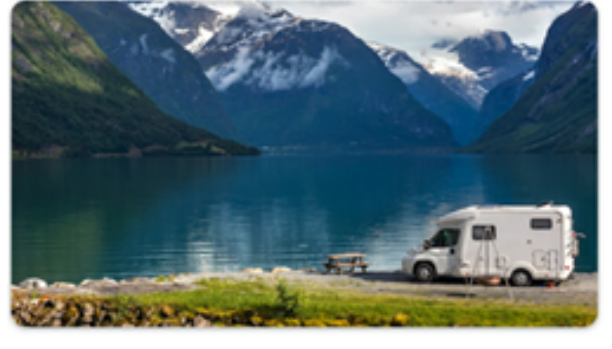

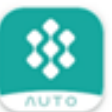

PylontechAuto Pylontech

### <span id="page-3-0"></span>B. GETTING STARTED

On accessing the app, you are taken to the Log in screen. If this is the firsttime logging in you will be required to generate an account login.

#### 1. Creating an account.

Enter a valid email address.

Create a Password

You will receive an activation email

#### 2. Ensure the Batteries are Turned On.

NB.For systems with series and parallel configurations, consult the manual for the correct initiation sequence to identify the master battery and master On/Off switch.

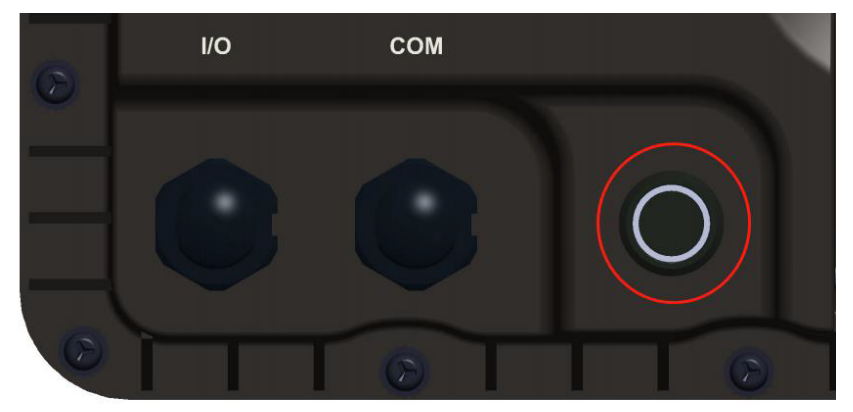

#### 3. Adding a Battery / Battery System

On initial log in the "Add" screen will open first, Click the "Add" button.

The device will list all Pylontech Bluetooth batteries in Bluetooth Range.

Identify the serial number on the top of the battery you wish to view or the battery that is the Master battery within the system

Find the serial number in the list and click on the serial number.

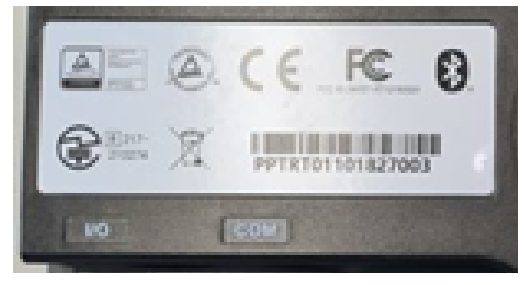

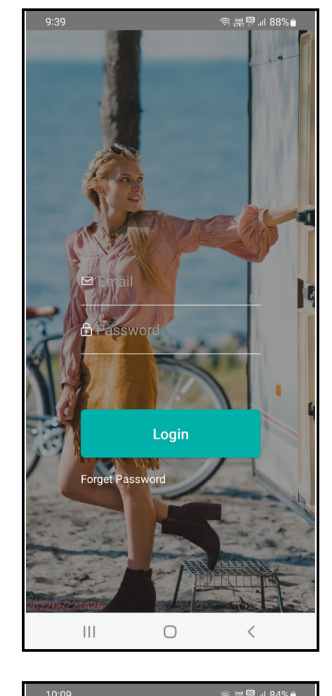

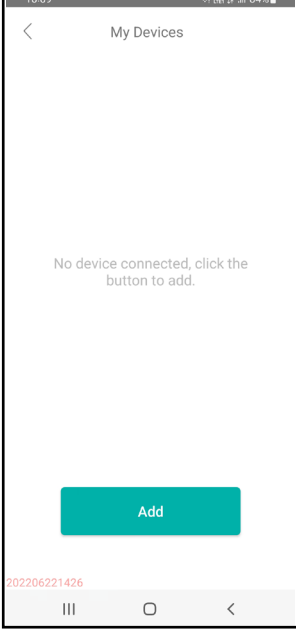

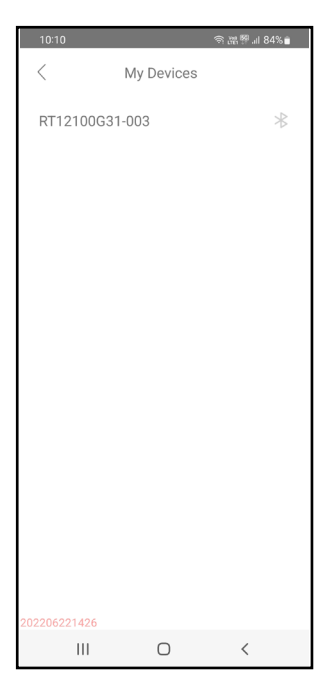

This will open the system Dash Board page:

- **1)** Displays the Serial Number of the battery currently logged into. In Series/parallel configurations this will be the serial number of the Master Battery
- **2)** System State of Charge
- **3)** Temperature variance of all cells in system
- **4)** Accumulated Energy (Total System Life output.)
- **5)** Battery Status

Battery Status icon Battery Charging Battery Discharging

**6)** Battery Heater Status icon

Heater Off

Heater On

- **7)** Total System Voltage
- **8)** Current (Amps). A positive value is the charge current into the battery. A negative value is the discharge current from the battery.
- **9)** Power (watts). Watts= Volts x Amps
- **10)** Battery System Icon  $\frac{180}{10}$  Click this icon to see a list of all batteries in the sytem.

Click each battery to see individual:

- **Battery voltage**
- Current
- Accumulated energy
- **Status**
- Max/Min temperature, serial number & firmware version

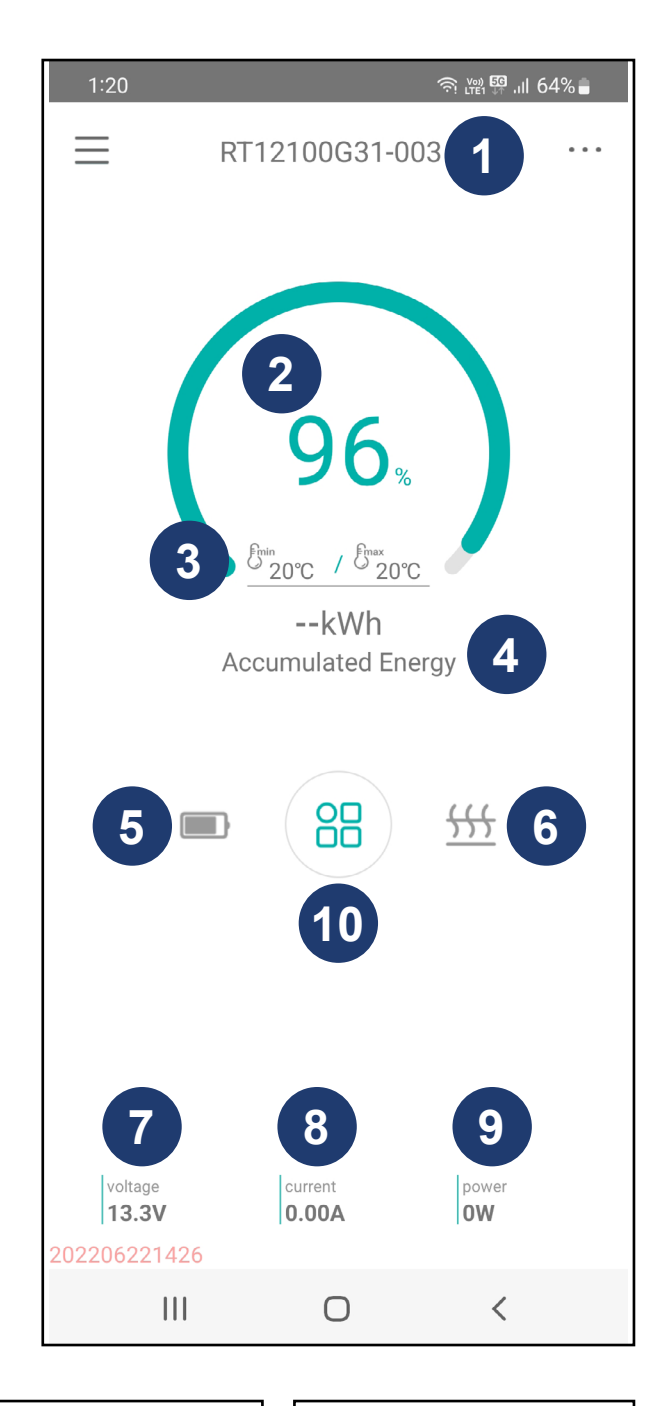

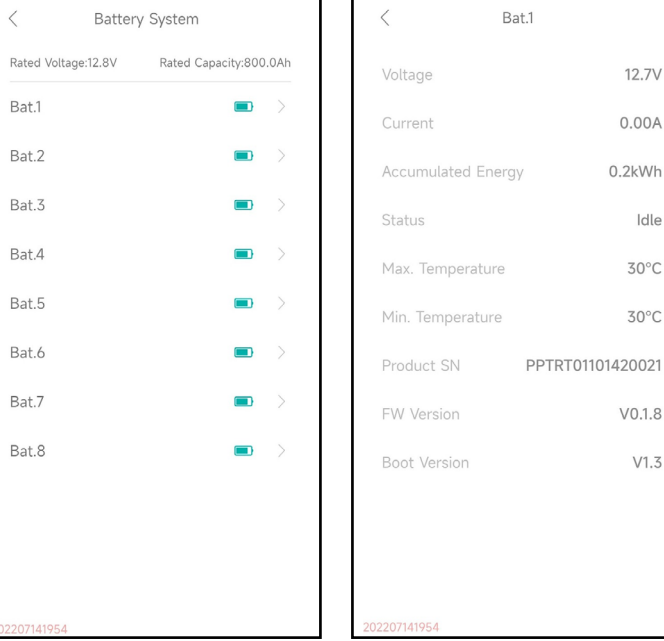

### <span id="page-5-0"></span>C. SYSTEM CONFIGURATION

- 1. Click ". . ." at the top right-hand Corner.
- 2. My Devices: lists all Pylontech batteries linked to this account within Bluetooth range.
- $\langle$ 3. Documents: Links to Pylontech Document files with FAQ's and

4. Control: This is the Connection Verification section for Series and Parallel & communication configuration.

#### 5. Connection Verification

**Connection Verification** 

er cables parallel connection

**Manuals** 

Cabling instructions for Series and Parallel connection.

**Connection Verification** 

er cables series connection

Skin

 $\circ$ 

 $\bar{\mathbf{H}}$ 

Cabling Instructions for Communication cables

Skir

 $\bigcirc$ 

 $\overline{\left\langle \right\rangle }$ 

 $\bar{\bar{\Pi}}$ 

.<br>Skir

 $\bigcirc$ 

 $\, <$ 

 $\bar{\rm III}$ 

**Connection Verification** 

Power cables series-parallel

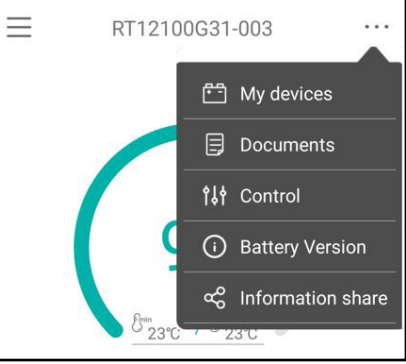

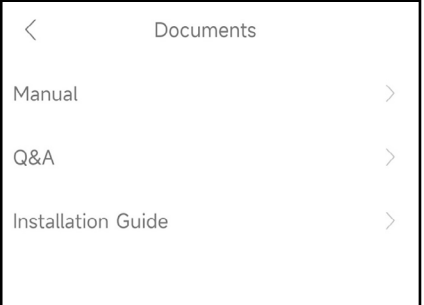

# **ili** Control

**Connection Verification** 

**Skir** 

 $\bigcirc$ 

 $\hfill <$ 

 $\bar{\Pi}$ 

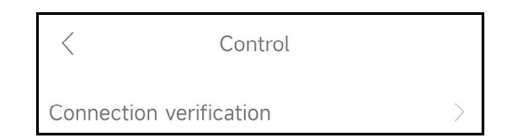

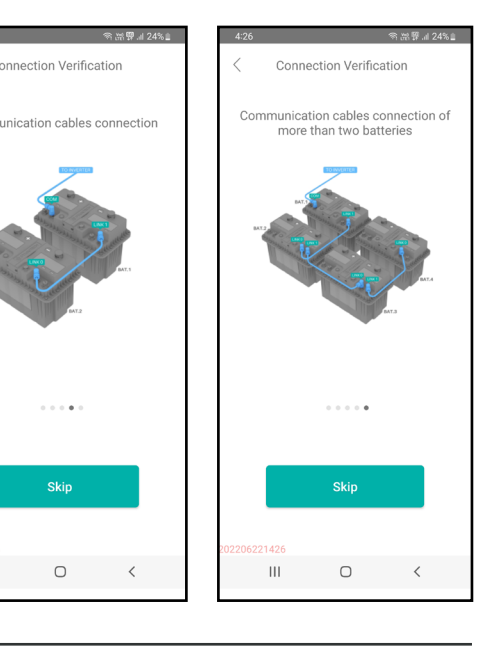

#### 6. Programming of master BMS for Series and Parallel connection.

To supply the correct information to external devices such as Victron Venus devices, the system parameters need to have the correct number of batteries in series or parallel.

- A 12V System (1S) can be scaled up to 16 in parallel
- A 24V system (2S) up to 8 in parallel
- A 36V system (3S) up to 5 in parallel
- A 48V system (4S) up to 4 in parallel

Press confirm to set the parameters.

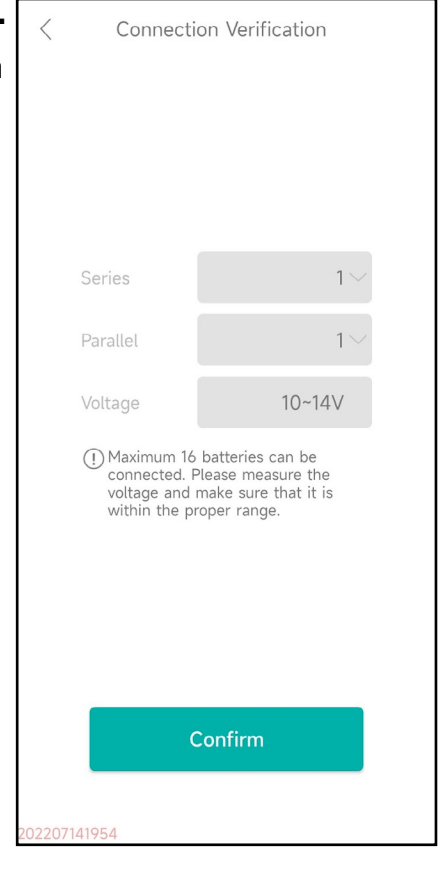

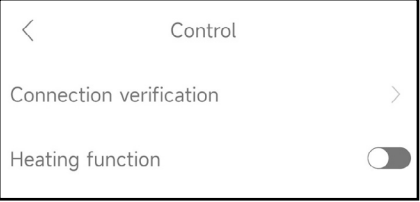

#### 7. Heating Function on/off

Activates heater Pad. Heater pads are active to enable low temperature charging of Lithium batteries.